# HOW TO MAKE, CHANGE AND CANCEL A BOOKING AT EVERWELL

The following instructions detail how to make, change and cancel a booking (or reservation) for all Everwell workspots, phone booths, private rooms and private offices. Bookings may be made online on our website or on your Everwell Member App.

#### HOW TO ACCESS YOUR EVERWELL MEMBER APP

Go to your phone's app store and download **Passport by Nexudus**. Click <u>here</u> to download to your Apple device, or click <u>here</u> to download to your Android device.

Once downloaded, enter your Everwell username and password to log in. If unsure of your Everwell username and/or password, contact us at <u>connect@theeverwell.com</u>.

### **HOW TO MAKE A BOOKING**

### **ON OUR WEBSITE**

To make a booking from a laptop or desktop, click <u>here</u> to log into your Everwell account. Then click **Member Login** to log into your account.

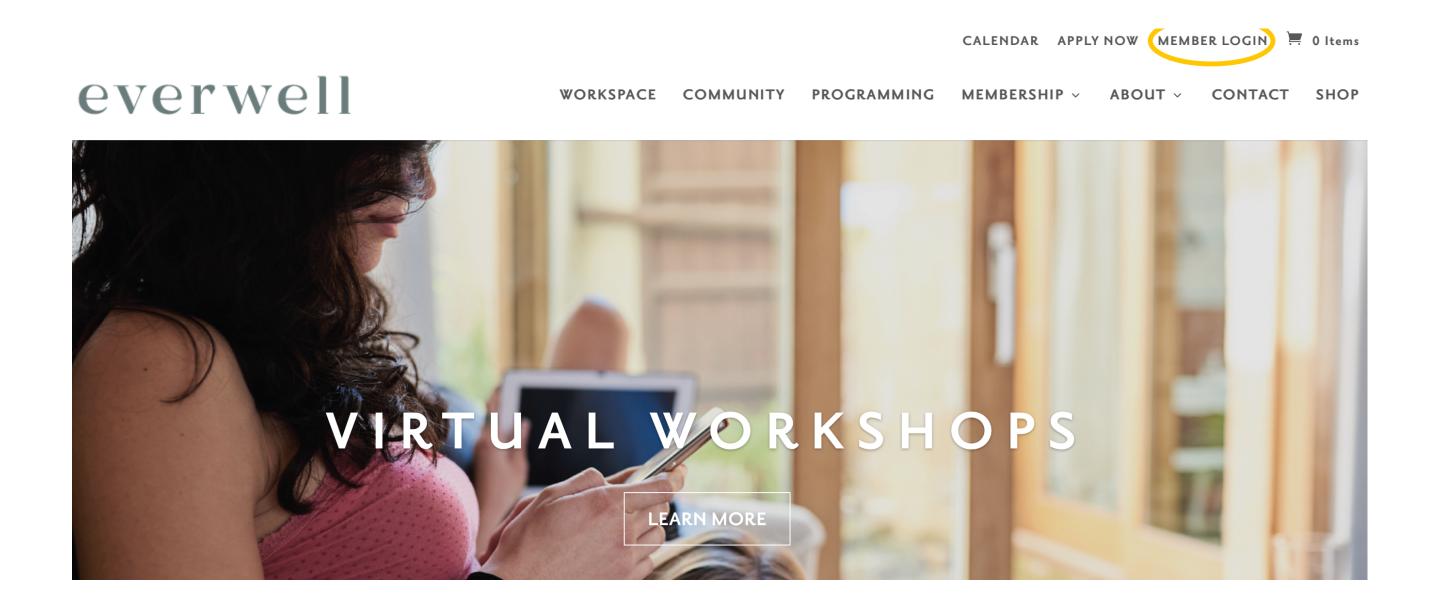

## everwell

Enter your email address and password. If you aren't sure of your password, you can either click **Lost password?** to have an email sent to you with instructions on how to reset your password, or you can email <u>connect@theeverwell.com</u> for assistance in resetting your password.

| janesmith@gmail.com  |                                 |
|----------------------|---------------------------------|
| •••••                | t~                              |
| Log ir               | ı                               |
| Keep me logged in    | Lost password?                  |
|                      |                                 |
| N Sign up with Nexuo | lus Passport                    |
|                      |                                 |
| New user? Click he   | ere to sign up.                 |
| By logging in you    | agree to our<br>Privacy Policy. |

Once logged in, click the **Bookings** tab. Click **Find a Room** to view workspots and rooms available for booking. Enter a date and start time and end time to see which workspots / rooms are available for booking during your desired timeframe. Reservations may be made up to 30 days in advance.

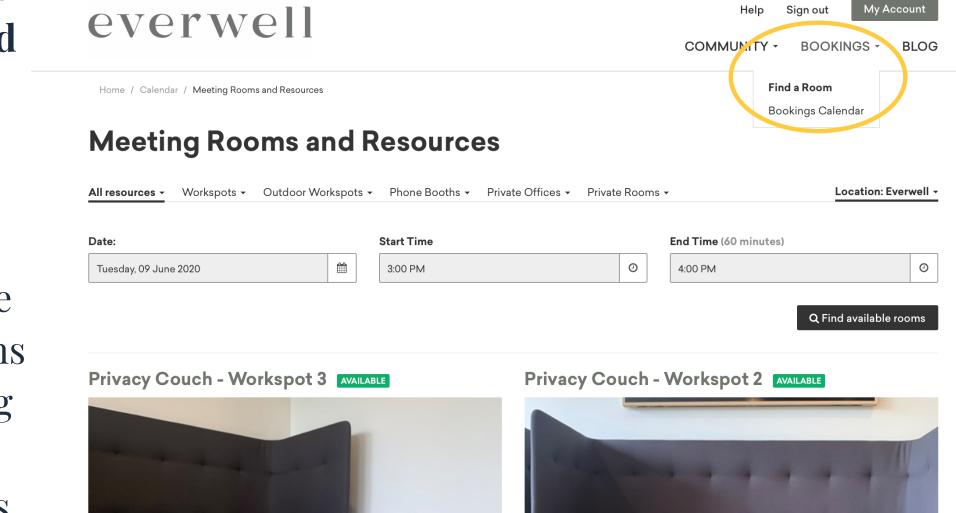

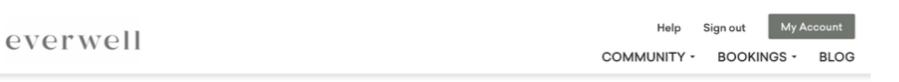

Outdoor Community Table - Workspot 1 AVAILABLE

Living Room High Top - Workspot 2 AVAILABLE

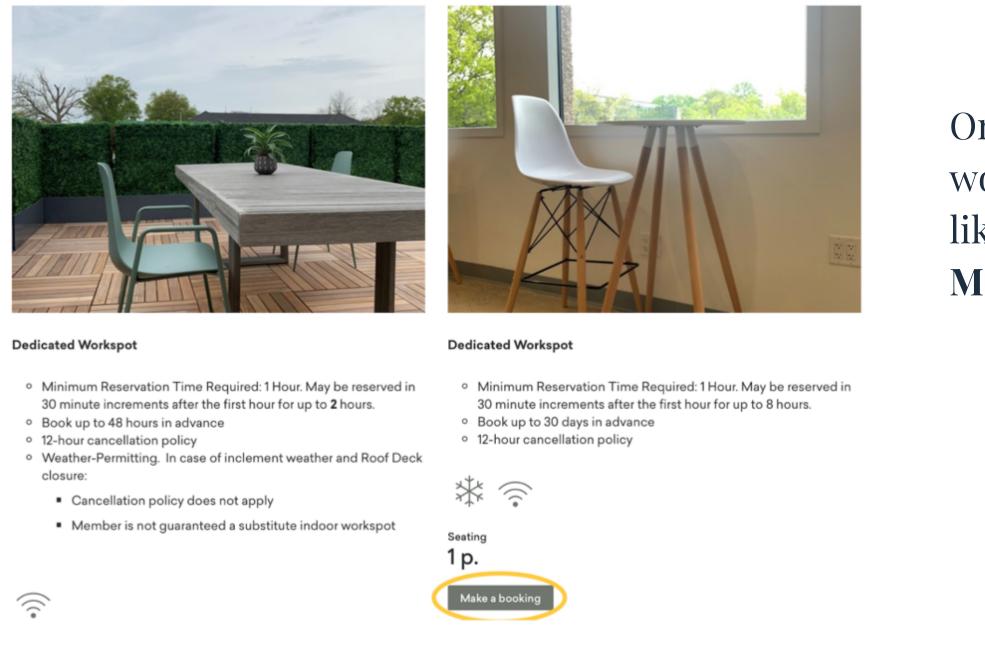

Once you've found the workspot / room you'd like to book, click **Make a booking**.

\*Note if it's non-operating hours at the moment when you're booking space, you may see a red **NOT AVAILABLE** icon next to your desired space. That's because the space is technically closed in real time. Simply enter your desired start and end times to determine availability.

 $\frac{e}{W}$ 

### A popup will appear with the booking details - workspot / room name, requested booking date, and requested start and end times. Click **Save this booking** to confirm the booking.

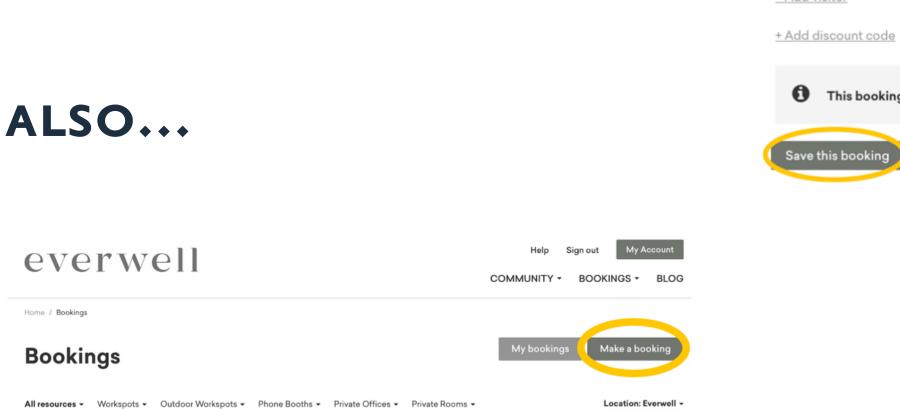

today < >

#### Make a booking

Resource

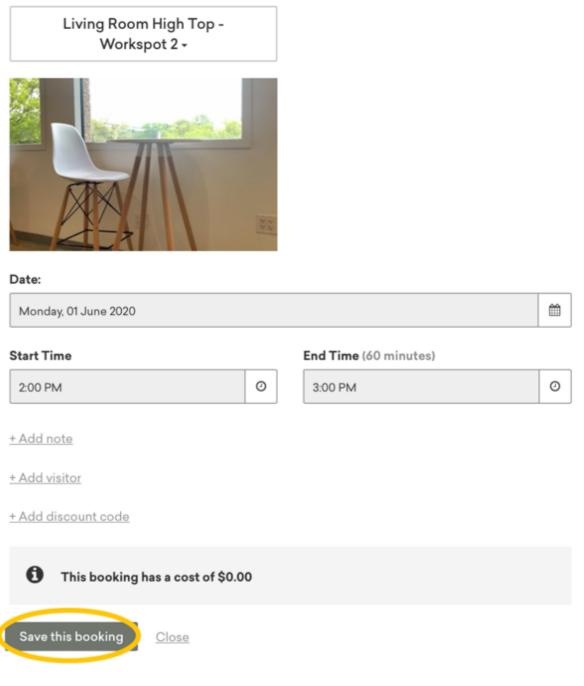

Click **Bookings Calendar** to view

| Everwell                            | 6am | 7am | 8am | 9am | 10am | 11am     | 12pm       | 1pm      | 2pm | 3pm | 4pm | 5р |
|-------------------------------------|-----|-----|-----|-----|------|----------|------------|----------|-----|-----|-----|----|
| Workspots                           |     |     |     |     |      |          |            |          |     |     |     |    |
| 📕 Privacy Couch - Workspot 3        |     |     |     |     |      |          |            |          |     |     |     |    |
| Privacy Couch - Workspot 2          |     |     |     |     |      |          |            |          |     |     |     |    |
| 📕 Privacy Couch - Workspot 1        |     |     |     |     |      |          |            |          |     |     |     |    |
| 🔚 Living Room High Top - Workspot 2 |     |     |     |     |      |          |            |          |     |     |     |    |
| 📓 Living Room High Top - Workspot 1 |     |     |     |     |      |          |            |          |     |     |     |    |
| 📑 Living Room - Workspot 2          |     |     |     |     |      |          |            |          |     |     |     |    |
| Eiving Room - Workspot 1            |     |     |     |     |      |          |            |          |     |     |     |    |
| Kitchen Table - Workspot 1          |     |     |     |     |      |          |            |          |     |     |     |    |
| 📓 Kitchen High Top - Workspot 1     |     |     |     |     |      |          |            |          |     |     |     |    |
| 🕎 Front Lounge - Workspot 2         |     |     |     |     |      |          |            |          |     |     |     |    |
| 齸 Front Lounge - Workspot 1         |     |     |     |     |      |          |            |          |     |     |     |    |
| 🔤 Community Table - Workspot 8      |     |     |     |     | Co   | ommunity | Table - Wo | rkspot 8 |     |     |     |    |

month week day list

Bookings at a glance by month, week or day. You can also make a booking from within this tab by clicking **Make a booking**.

| everwel                                                                              | l                               |                             | Help Sign<br>COMMUNITY - BO       | DOKINGS - BLOG            |
|--------------------------------------------------------------------------------------|---------------------------------|-----------------------------|-----------------------------------|---------------------------|
| Home / My Account / My Bookings                                                      |                                 |                             |                                   |                           |
| Your account<br>Plans and benefits<br>Billing<br><b>Your bookings</b><br>Your events | Your bookings                   | Hour                        | Resource                          |                           |
| Deliveries                                                                           | Monday, June 1, 2020            | 3:00 PM - 5:00 PM           | Community Table - Workspot 2      | 🛗 <u>view in calendar</u> |
| Visitors                                                                             | This list shows bookings in the | e coming 90 days, use the o | calendar to see all your bookings |                           |
|                                                                                      | Make a booking My b             | oookings calendar           |                                   |                           |

Within the **Bookings Calendar** tab, click **My Bookings** to review your upcoming bookings.

Mon, Jun 1st 2020

#### ON THE EVERWELL MEMBER APP

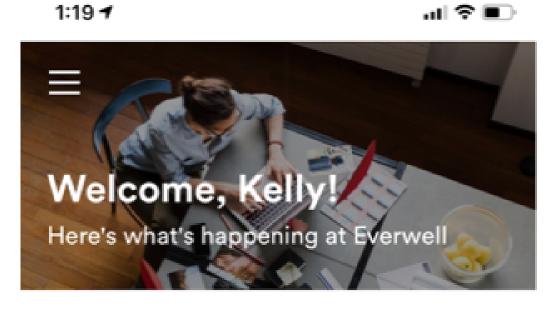

Your upcoming bookings

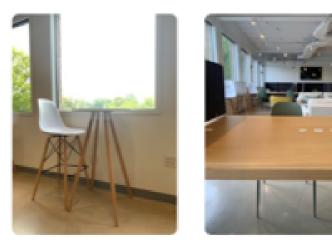

Living Room High Top - Workspot 2 06/01/2020

Community Table - Workspot 2 06/01/2020

To make a booking from your **Passport by Nexudus** app, log into your app.

Once logged into the app, click the **Bookings** tab at the bottom of the screen.

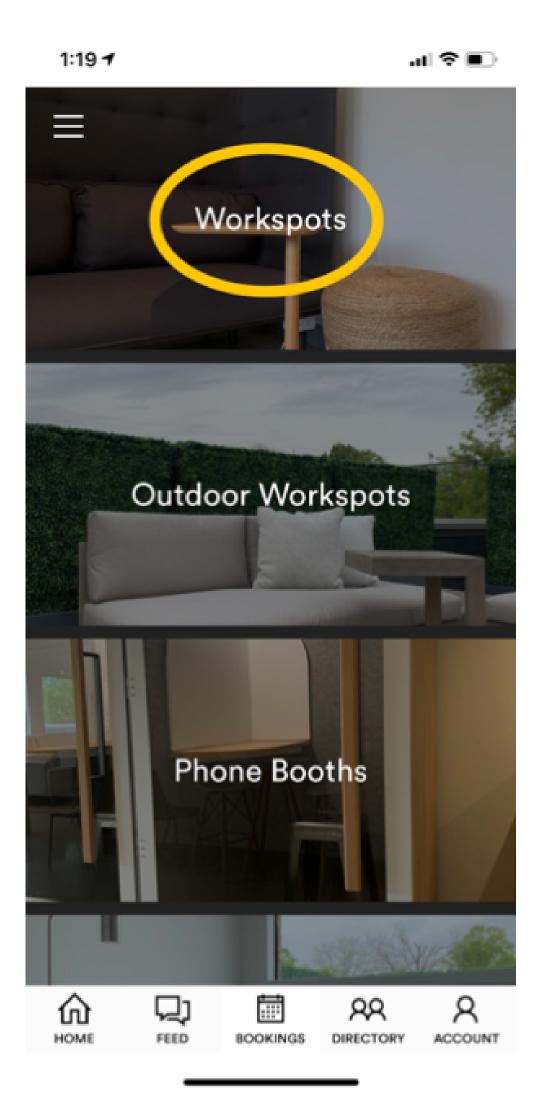

#### **Community feed**

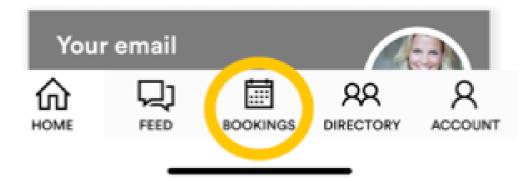

## Select which category of workspot you'd like to book.

 $\frac{e}{W}$ 

5

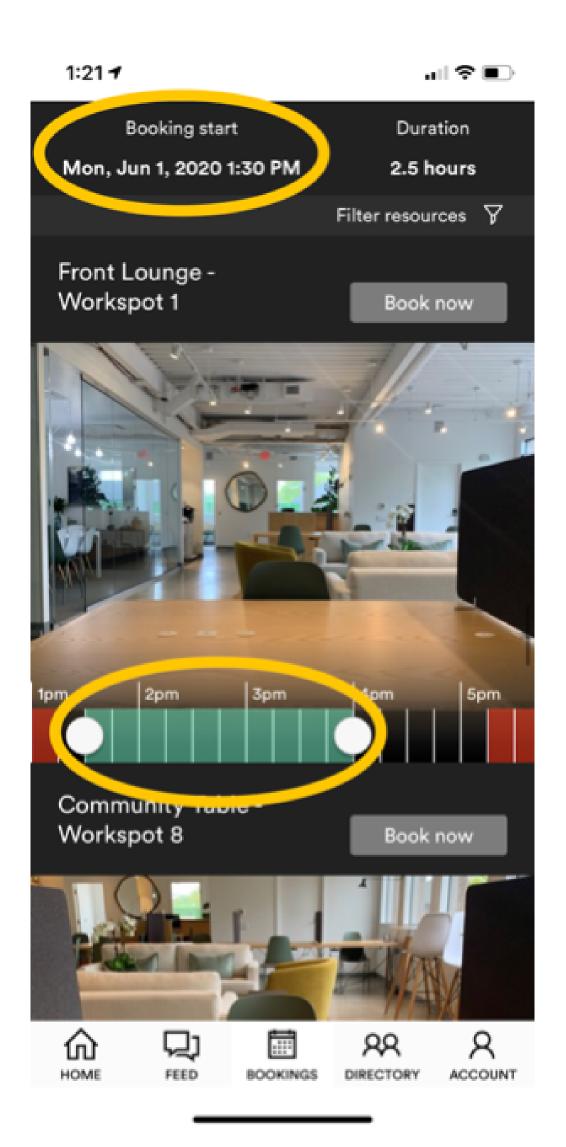

Find which workspot / room you'd like to book and pick the date you'd like to book. Toggle the time to set the duration of time you'd like to book the workspot / room for. Then click **Book now.** 

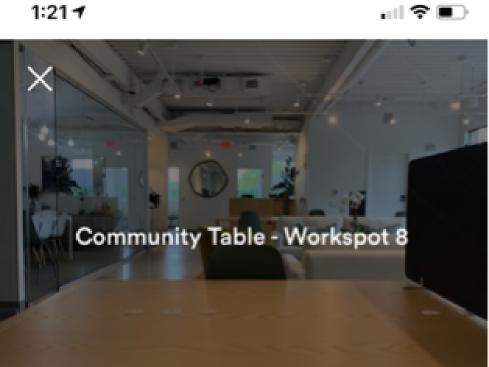

. III 🗢 🗩

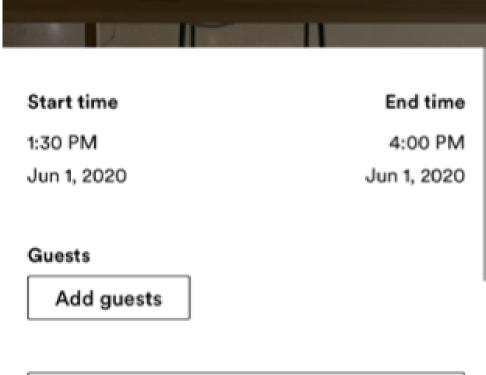

## Then click **Confirm booking** to complete reservation.

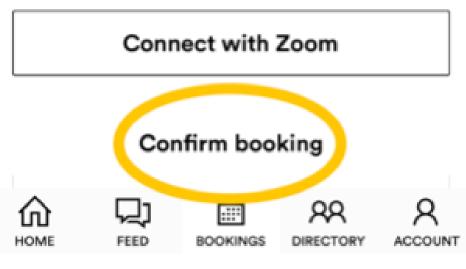

Ŵ

#### HOW TO CHANGE OR CANCEL A BOOKING

#### **ON OUR WEBSITE**

To change or cancel a booking on a laptop or desktop, click **Bookings Calendar** to view Bookings at a glance by month, week or day.

| everwell                                 |         |          |          |             |           |            |           | He    | elp Sig  | n out   | Му Асс    | ount    |
|------------------------------------------|---------|----------|----------|-------------|-----------|------------|-----------|-------|----------|---------|-----------|---------|
|                                          |         |          |          |             |           |            | со        | MMUNI | TY - I   | BOOKING | is -      | BLOG    |
| Home / Bookings                          |         |          |          |             |           |            |           |       |          |         |           |         |
| Bookings                                 |         |          |          |             |           |            |           | My bo | okings   | Make    | a book    | ing     |
| All resources - Workspots - Outdoor Work | spots 🕶 | Phone Bo | oths - P | rivate Offi | ces - Pri | ivate Room | is •      |       |          | Loca    | tion: Eve | rwell - |
| Mon, Jun 1st 2020                        |         |          | mont     | h weel      | k day     | list       |           |       |          | today   | <         | >       |
| Everwell                                 | 6am     | 7am      | 8am      | 9am         | 10am      | 11am       | 12pm      | 1pm   | 2pm      | 3pm     | 4pm       | 5p      |
| Workspots                                |         |          |          |             |           |            |           |       |          |         |           |         |
| Privacy Couch - Workspot 3               |         |          |          |             |           |            |           |       |          |         |           |         |
| 📰 Privacy Couch - Workspot 2             |         |          |          |             |           |            |           |       |          |         |           |         |
| 📓 Privacy Couch - Workspot 1             |         |          |          |             |           |            |           |       |          |         |           |         |
| 🔚 Living Room High Top - Workspot 2      |         |          |          |             |           |            |           |       | Living P | Ro      |           |         |
| 📓 Living Room High Top - Workspot 1      |         |          |          |             |           |            |           |       |          |         |           |         |
| E Living Room - Workspot 2               |         |          |          |             | Liv       | ing Room · | - Workspo | t 2   |          |         |           |         |
| 🔤 Living Room - Workspot 1               |         |          |          |             |           |            |           |       |          |         |           |         |
| 🚮 Kitchen Table - Workspot 1             |         |          |          |             |           |            |           |       |          |         |           |         |
| 📓 Kitchen High Top - Workspot 1          |         |          |          |             |           |            |           |       |          |         |           |         |
| Front Lounge - Workspot 2                |         |          |          |             |           |            |           |       |          |         |           |         |
| Front Lounge - Workspot 1                |         |          |          |             |           |            |           |       |          |         |           |         |
| Community Table - Workspot 8             |         |          |          |             |           |            |           |       |          |         |           |         |

#### Update a booking

Resource

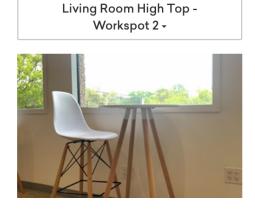

| Thursday, 04 June 2020                    |   |                      |                    |    |  |
|-------------------------------------------|---|----------------------|--------------------|----|--|
| Start Time                                |   | End Time (60 minutes | )                  |    |  |
| 3:45 PM                                   | 0 | 4:45 PM              |                    | 0  |  |
| + Add note                                |   |                      |                    |    |  |
| Add visitor                               |   |                      |                    |    |  |
| Add discount code                         |   |                      |                    |    |  |
| <b>1</b> This booking has a cost of \$0.0 | 0 |                      |                    |    |  |
| Save this booking <u>Close</u>            |   |                      | Delete this bookin | ng |  |

×

Click into your booking on the calendar that you'd like to change or cancel. A popup will appear with your booking details. To change the booking, adjust the date and/or time you'd like to reschedule the booking to, and then click **Save this booking.** To cancel the booking, click **Delete this booking**.

#### **ON THE EVERWELL MEMBER APP**

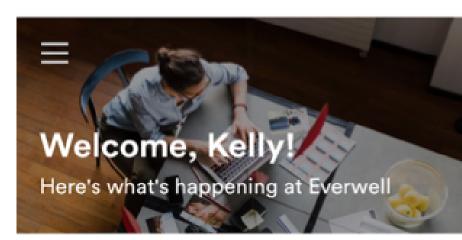

.... 🗢 💷

1:19 -

Your upcoming bookings

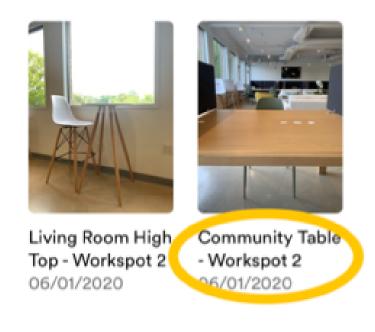

To change or cancel a booking through the Passport by Nexudus app, click the Home button to view **Your upcoming bookings**. Click the booking you'd like to change or cancel.

#### **Community feed**

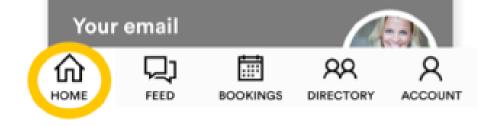

To change your booking, click **Change booking**. Adjust the date and/or start and end times of your booking and then click **Confirm changes** to reschedule your booking. To cancel your booking, click **Cancel booking**. A popup will then appear asking you to confirm the cancellation. Click **Confirm**.

| 1:37 -                        |            | 1:37 <del>1</del>         | .11 🗢 🗖                                 |
|-------------------------------|------------|---------------------------|-----------------------------------------|
|                               | 24         |                           |                                         |
| Living Room Hig<br>Workspot 2 | gh Top -   | Living Room<br>Workspot 2 |                                         |
| Price                         | \$0.00     |                           | el booking<br>booking cancellation ).00 |
| Start time                    | End time   | Cancel<br>Star            | Confirm (ime                            |
| 06/04/2020                    | 06/04/2020 | 06/04/2020                | 06/04/2020                              |
| 2:45 PM                       | 3:45 PM    | 2:45 PM                   | 3:45 PM                                 |
| Change booking                | >          | Change booking            | >                                       |
| Cancel booking                | >          | Cancel booking            | >                                       |
|                               | AR ACCOUNT |                           | DOKINGS DIRECTORY ACCOUNT               |